## **Découpage d'un document vidéo avec VLC**

Vous disposez déjà d'un DVD dont vous souhaitez prélever un extrait, vous disposez d'un fichier vidéo téléchargé sur Internet, …

**1. Téléchargez et installez** sur votre ordinateur la dernière version du lecteur multimédia gratuit et universel VLC, qui tourne sous Windows ou Mac, à l'adresse <http://www.videolan.org/vlc/>

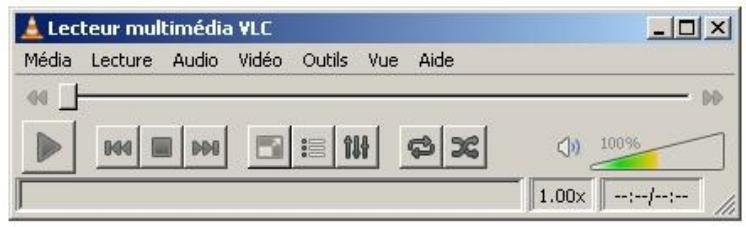

## **2. Déroulez le menu 'Vue'**

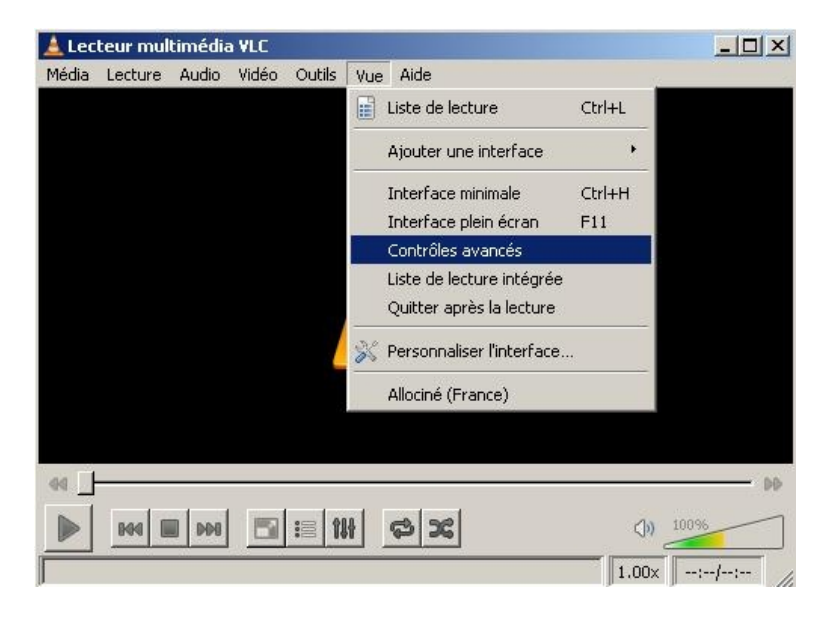

**3. Cochez la ligne 'Contrôles avancés'**

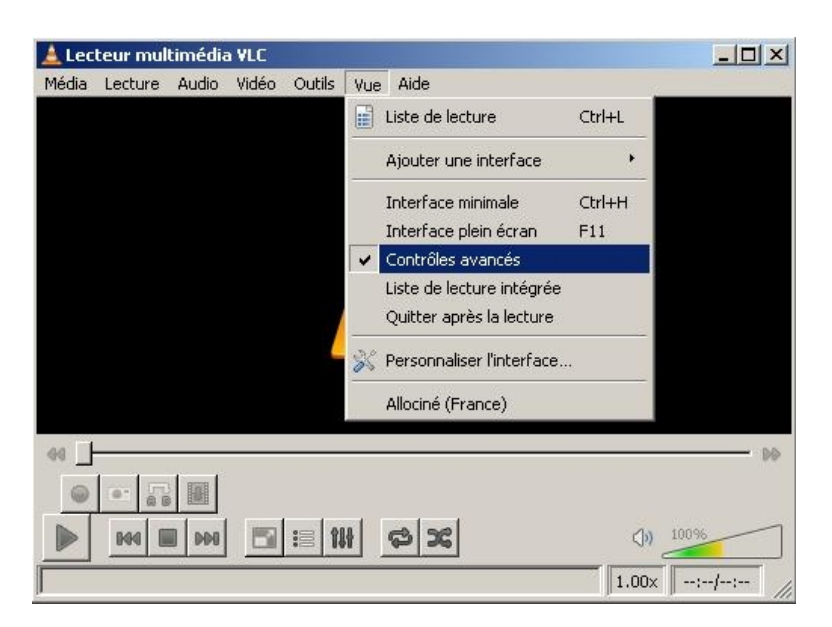

**4. Ouvrez un fichier vidéo qui est déjà présent sur votre ordinateur ( ou un DVD en cliquant sur 'Ouvrir un disque'**

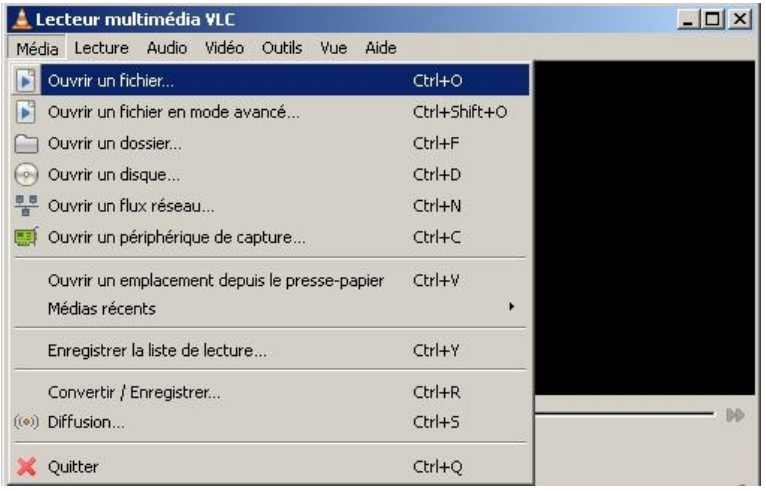

## **5. Lancez la lecture pour repérer le début et la fin de la séquence que vous souhaitez extraire du document et sauvegarder.**

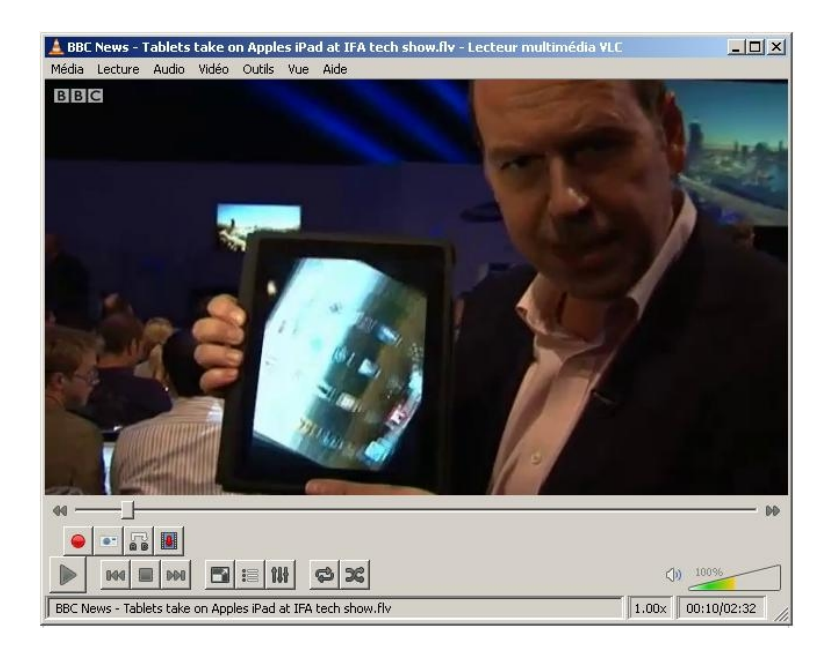

Dans cet exemple, la séquence qui m'intéresse commence à la dixième seconde du document qui dure en tout 2'32. (00:10 / 02:32 en bas à droite). Elle se termine à la deuxième minute. (02:00 / 02:32 en bas à droite). Mon extrait durera donc 1'50.

## **6. Mettez sur 'Pause' puis remettez le curseur au début du document, ou bien cliquez sur le bouton 'Stop' et relancez la lecture.**

Dès que vous vous trouvez au début de l'extrait voulu, cliquez sur le bouton rouge 'Record' et laissez défiler les images. Quand vous vous retrouvez à la fin de l'extrait voulu, cliquez à nouveau sur ce même bouton rouge 'Record'.

Votre extrait est sauvegardé par défaut au format MP4 dans 'Mes documents' ou 'Mes vidéos'